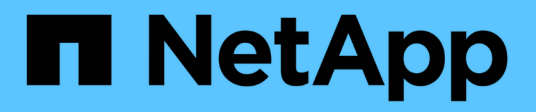

### 管理高可用性 OnCommand Workflow Automation 5.0

NetApp April 19, 2024

This PDF was generated from https://docs.netapp.com/zh-cn/workflow-automation-50/windowsinstall/task-configure-mscs-to-install-wfa.html on April 19, 2024. Always check docs.netapp.com for the latest.

# 目录

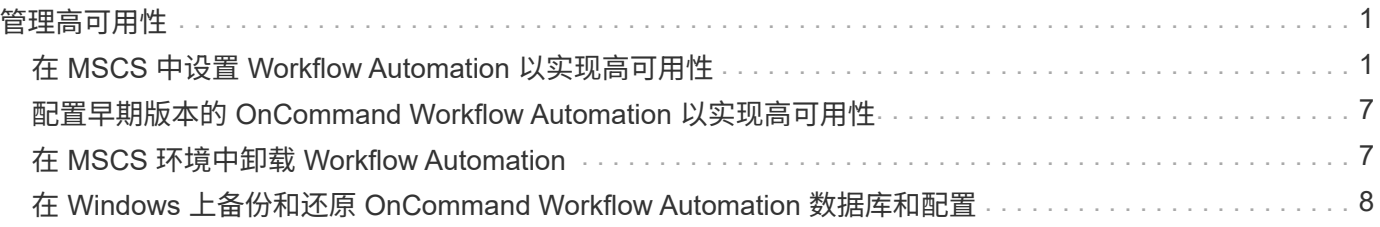

# <span id="page-2-0"></span>管理高可用性

您可以配置高可用性设置,以便为网络操作提供持续支持。如果其中一个组件发生故障, 则设置中的镜像组件将接管此操作,并提供不间断的网络资源。您还可以备份 WFA 数据 库和支持的配置,以便在发生灾难时恢复数据。

# <span id="page-2-1"></span>在 **MSCS** 中设置 **Workflow Automation** 以实现高可用性

您可以在 Microsoft 集群服务( MSCS )环境中安装和配置 Workflow Automation ( WFA ),以设置高可用性并提供故障转移。在安装 WFA 之前,您必须验证是否已正确配置所 有必需的组件。

#### 关于此任务

高可用性设置可为应用程序操作提供持续支持。如果其中一个组件发生故障,则设置中的镜像组件将接管此操作 ,并提供不间断的网络资源。

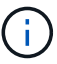

MSCS 是 Windows 中 WFA 支持的唯一集群解决方案 。

### <span id="page-2-2"></span>配置 **MSCS** 以安装 **Workflow Automation**

在 Microsoft 集群服务器( MSCS )中安装 Workflow Automation ( WFA )之前,必须 配置 MSCS 环境。

您需要的内容

- 必须从服务器管理器安装 MSCS 。
- 可选:必须安装 SnapDrive for Windows 。

支持的最低版本为 Windows 2008 和 2012 。

- 必须在两个集群节点上使用相同的路径安装相同版本的 WFA 。
- 必须将两个集群节点添加到同一个域中。

#### 关于此任务

您必须在 MSCS 界面中使用集群管理器完成此任务。

#### 步骤

- 1. 以域管理员身份登录到集群管理器。
- 2. 使用以下选项之一验证 LUN 是否可供两个节点访问:
	- 本机管理 LUN 。
	- 使用 SnapDrive for Windows :
		- i. 在两个节点上安装和配置 SnapDrive for Windows 。
		- ii. 使用适用于 Windows 的 SnapDrive 创建 LUN ,并为这两个节点配置 LUN 。

3. 在故障转移集群管理器中,将磁盘添加到集群中。

### <span id="page-3-0"></span>在 **Windows** 上安装 **OnCommand Workflow Automation**

您可以安装 OnCommand Workflow Automation (WFA) 来创建和自定义存储工作流, 以自动执行在环境中执行的存储任务。

您需要的内容

• 您必须已查看安装前提条件。

[安装](https://docs.netapp.com/zh-cn/workflow-automation-50/windows-install/reference-prerequisites-for-installing-workflow-automation.html) [Workflow Automation](https://docs.netapp.com/zh-cn/workflow-automation-50/windows-install/reference-prerequisites-for-installing-workflow-automation.html) [的前提条件](https://docs.netapp.com/zh-cn/workflow-automation-50/windows-install/reference-prerequisites-for-installing-workflow-automation.html)

- 如果要在先前安装并卸载了 WFA 的系统上安装 WFA ,则必须确保该系统上没有 WFA 服务。
- 您必须已从 NetApp 支持站点下载 WFA 安装程序。
- 您必须禁用 Java 的 自动升级 功能。

关于此任务

- 如果要在虚拟机( VM )上安装 WFA ,则虚拟机名称不能包含下划线( )字符。
- 在安装 WFA 之前安装 ActiveState ActivePerl 。

此安装不会影响 WFA 服务器上安装的任何其他 ActivePerl 实例。

- •在重新安装 WFA 4.2 或更高版本之前,如果已卸载 MySQL ,则必须删除 MySQL 数据目录。
- 如果您自行安装 MySQL, 则 WFA 会将 MySQL my.ini 文件中的 secure-file-privilege 和 sqlmode 属性设置为空。

#### 步骤

- 1. 使用具有管理权限的帐户登录到 Windows 。
- 2. 打开 Windows 资源管理器, 然后导航到安装文件所在的目录。
- 3. 安装 WFA :

◦ 交互式安装

- i. 右键单击并以管理员用户身份运行 WFA 安装程序可执行文件(` .exe` )。
- ii. 单击 \* 下一步 \* 。
- iii. 输入默认管理员用户的凭据,然后单击 \* 下一步 \* 。

默认管理员密码必须满足以下条件:

- 至少 6 个字符
- 一个大写字符
- 一个小写字符
- 一个数字
- 一个特殊字符 \* 注: \* 您必须记下管理员用户的凭据。
- iv. 选择 WFA 配置的端口,然后单击 \* 下一步 \* 。
- v. 输入站点名称和公司名称,然后单击 \* 下一步 \* 。

站点名称可以包括 WFA 安装位置,例如匹兹堡,宾夕法尼亚州。

- vi. 如果要更改默认安装位置,请选择要安装 WFA 的位置,然后单击 \* 下一步 \* 。
- vii. 如果不想更改 WFA 数据库的默认位置,请单击 \* 下一步 \* 。
- viii. 单击 \* 安装 \* 继续安装。
- ix. 单击 \* 完成 \* 完成安装。

x. 选择以下操作之一,验证是否已成功安装 WFA :

- 通过 Web 浏览器访问 WFA 。
- 使用 Windows 服务控制台验证 NetApp WFA Server 服务和 NetApp WFA 数据库服务是否正在 运行。

◦静默安装(从命令提示符处): + `` WFA-version\_number-build\_number.exe /s /v"wfa\_admin\_username=wfa\_username wfa\_admin\_password=password wfa\_admin\_confirm\_password=confirmadmin password / wfa\_mysql\_pass=password confirm\_wfa\_HTTPS\_pass=MySQL 确认密码 wfa\_install\_site=site wfa install port=wfa ed port=wfa port port=wfa ed port=wfa port=wfa ed port port=wfa port=wfa ed\_port\_port\_port\_port./astfa\_sta=wfa\_sta=wfa\_port\_port\_

▪ 示例 \*

`` WFA-x64-v4.2.0.0.0-B2973881.exe /s /v"WFA\_admin\_username=admin WFA\_admin\_password=Company \* 234 WFA\_admin\_confirm\_password=Company \* 234 WFA\_MySql\_pass=MyS\* 234 WFA\_mysql\_pass=MyS\* 234 WFA\_install\_site=EDNB WFA install Organization=NetApp

WFA\_http\_port=MyS=WAFA\WAFA\WAFA\WAFA\SDR=PS\WAFA\WAFA\WAFA\APPORT

WFA 不支持 ` /qn` 选项。

命令参数如下:

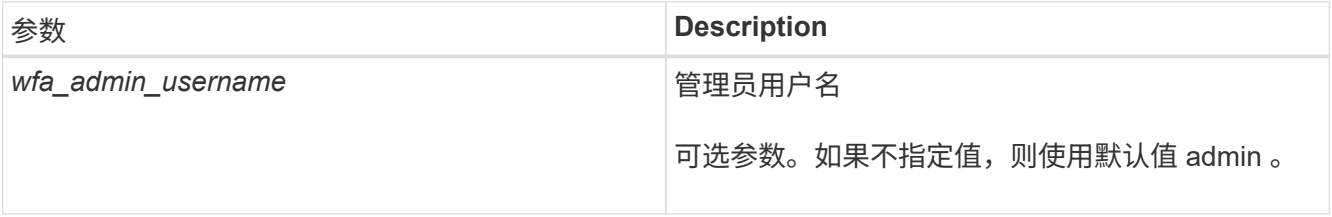

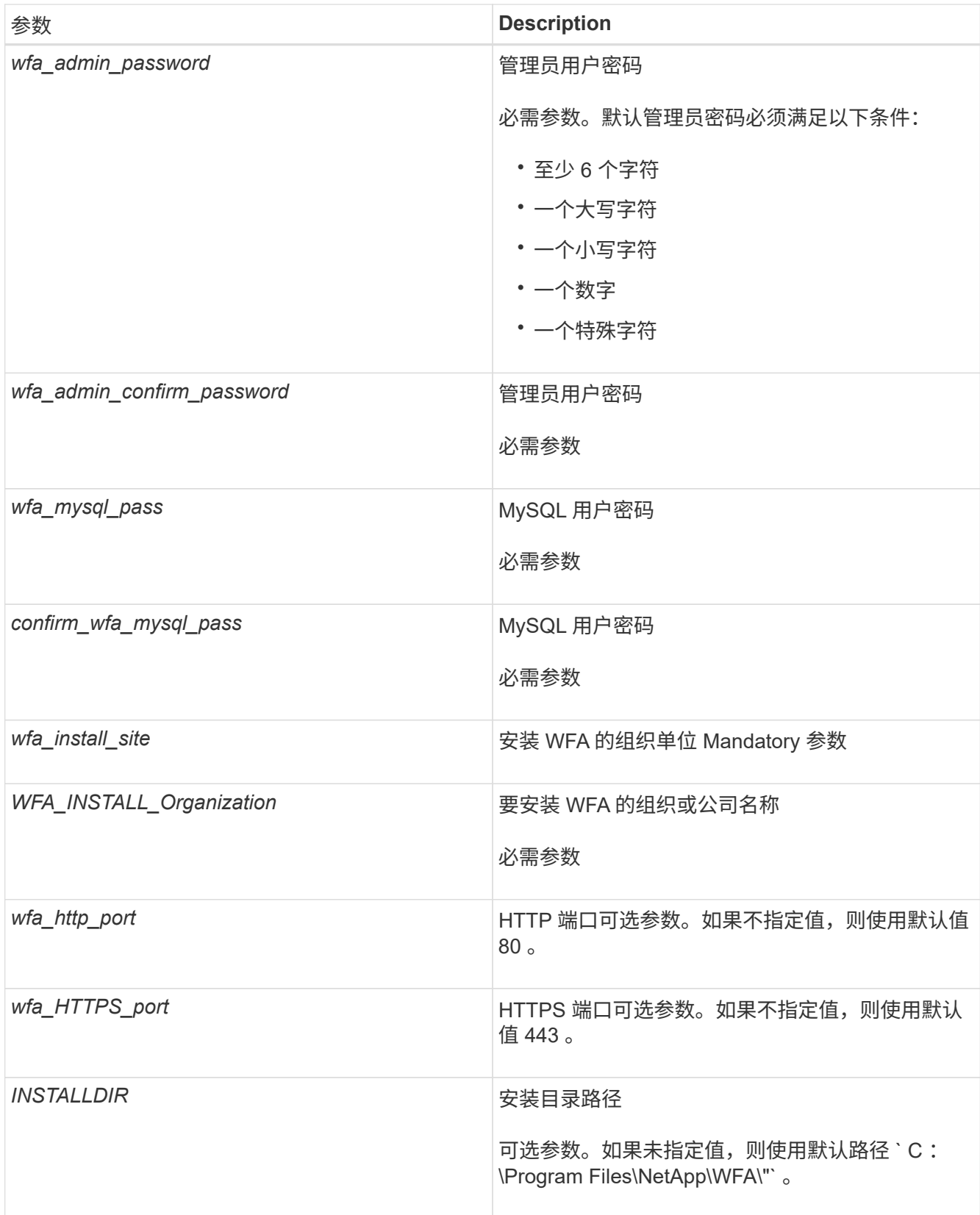

◦ 相关信息 \*

["NetApp](http://mysupport.netapp.com) [支持](http://mysupport.netapp.com)["](http://mysupport.netapp.com)

### 使用 **MSCS** 配置 **Workflow Automation**

在 Microsoft 集群服务器 (MSCS) 中安装 Workflow Automation (WFA) 后, 您必须 使用配置脚本在 MSCS 中配置 WFA 以实现高可用性。

#### 您需要的内容

您必须已创建 WFA 的备份。

#### 步骤

#### 1. 登录到 MSCS 集群的第一个节点,然后执行以下步骤:

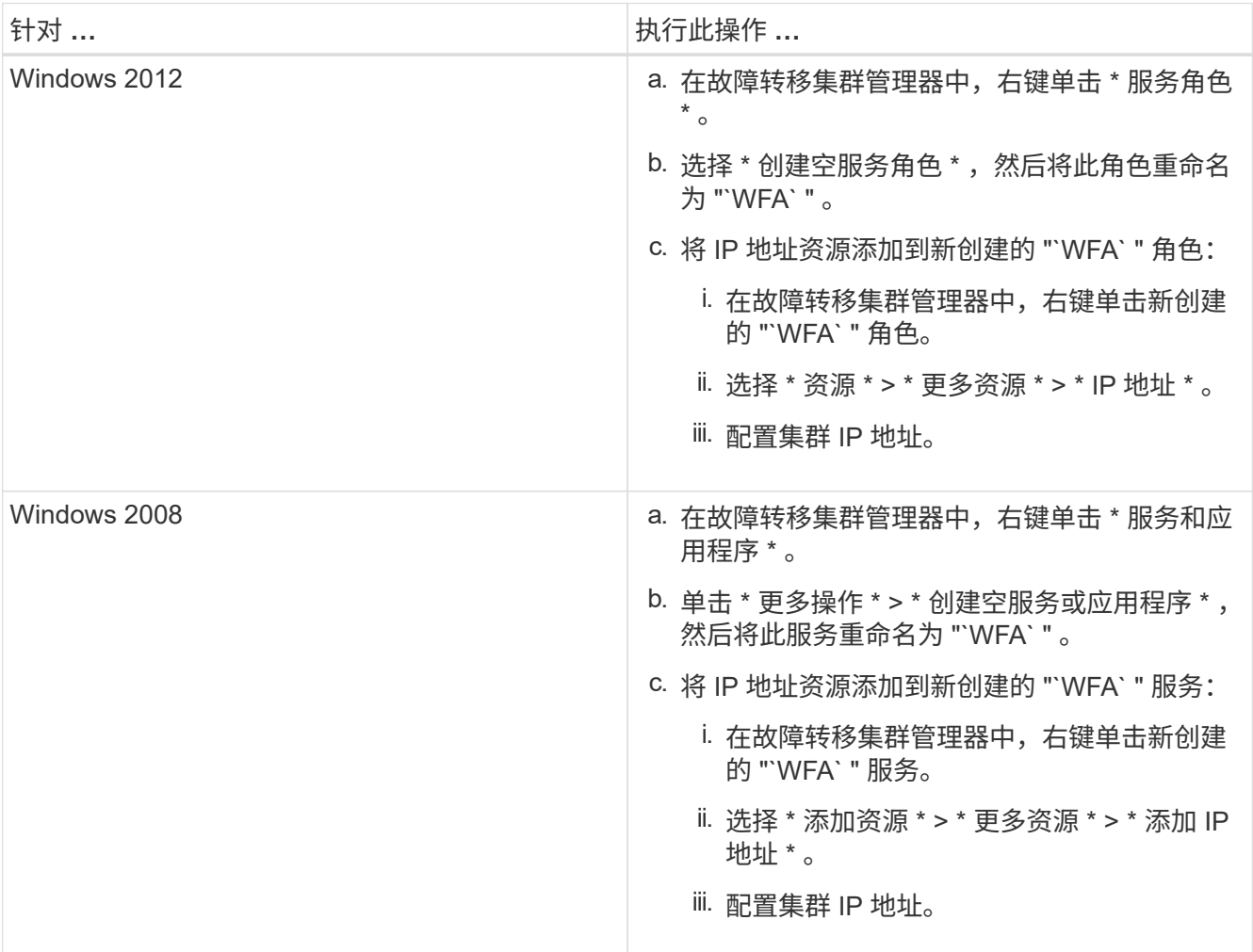

2. 在命令提示符处,运行 ha\_setup.pl 脚本将 WFA 数据移动到共享位置并使用 MSCS 配置 WFA 以进行故 障转移: perl ha setup.pl -first ( -t type of cluster vcs ) ( -g cluster group name ) ( -i ip address resource name ) ( -n cluster name ) ( -k shared disk name ) ( -k shared resource name  $\overline{)}$  )

该脚本可从 WFA\_INSTALL\_location\WFA\bin\ha\ 获取。

◦ 示例 \*

perl ha\_setup.pl -first -t MSCS -g WFA -i "Cluster IP Address" -n WFA\_cluster  $-k$  "Cluster Disk 2" -f E : \

#### 3. 验证是否已创建 MSCS 资源。

4. 从故障转移集群管理器停止 WFA 服务:

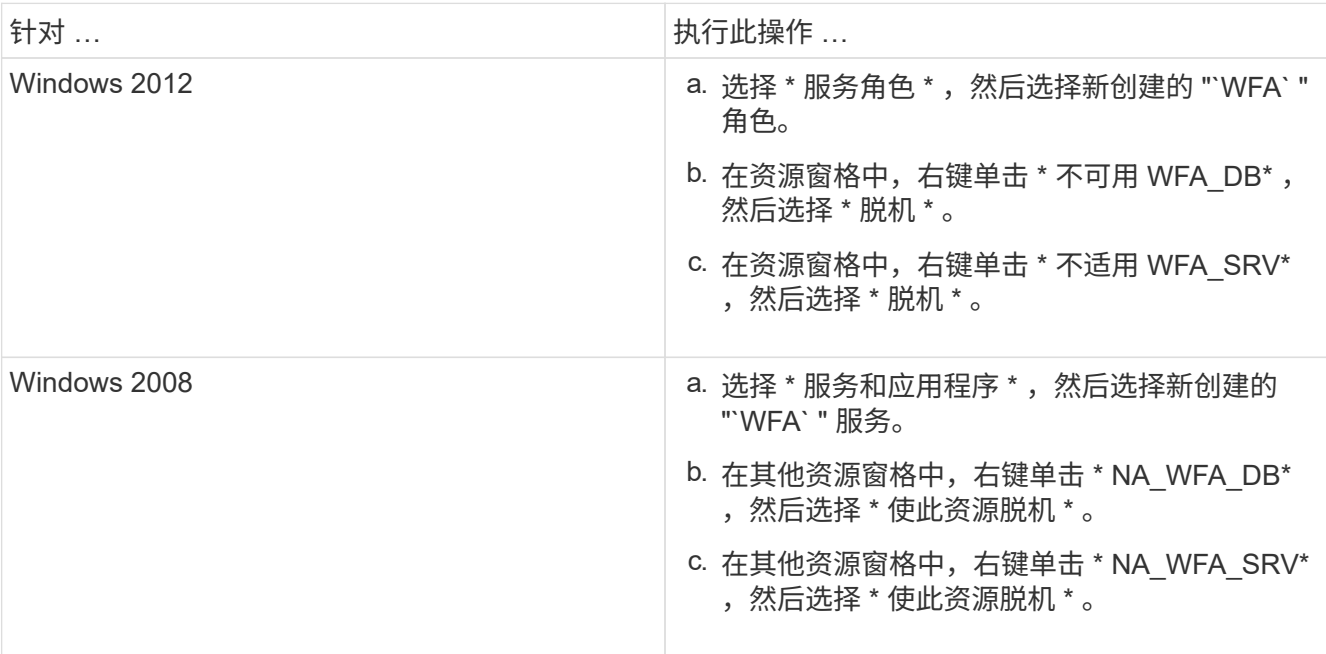

WFA 数据库服务和 WFA 服务器服务必须脱机。不得从 Windows 服务停止 WFA 服务。

- 5. 手动将 WFA 资源移动到二级节点。
- 6. 验证是否可从第二个节点访问共享磁盘。
- 7. 在命令提示符处,在集群的二级节点上运行 ha\_setup.pl 脚本, 以配置 WFA, 以便使用共享位置的数据 : perl ha\_setup.pl -join "-t type\_of\_cluster\_mSCS] ( -f shared\_drive\_path] )

ha\_setup.pl 脚本可从 WFA\_INSTALL\_location\WFA\bin\ha\ 获得。

◦ 示例 \*

perl ha setup.pl -join -t MSCS -f E :  $\setminus$ 

8. 在故障转移集群管理器中,使 WFA 资源联机:

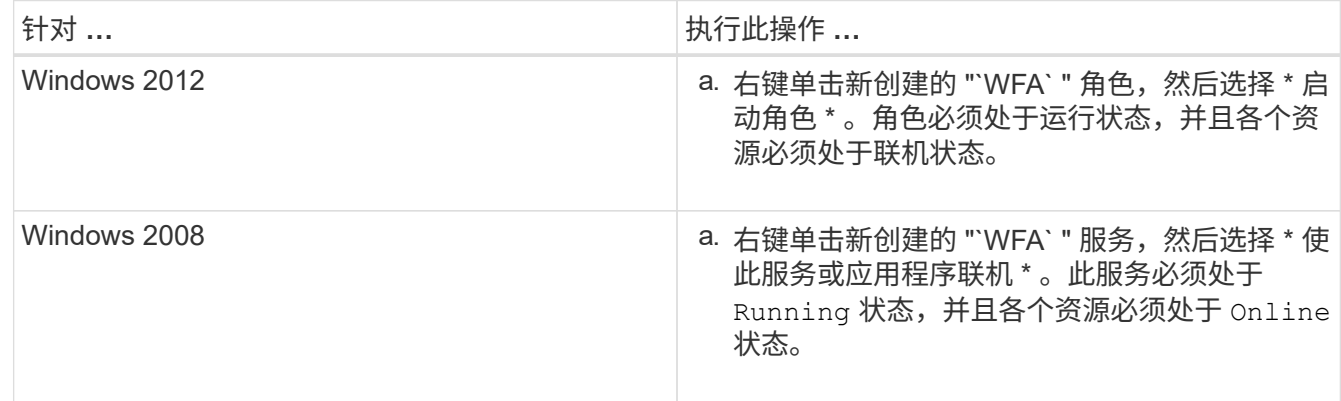

9. 手动切换到 MSCS 集群的第二个节点。

# <span id="page-8-0"></span>配置早期版本的 **OnCommand Workflow Automation** 以实现高 可用性

您可以配置 3.1 之前的 OnCommand Workflow Automation ( WFA) 版本以实现高可用 性。

步骤

1. 将现有版本的 WFA 升级到最新可用版本的 WFA 。

["](https://docs.netapp.com/zh-cn/workflow-automation-50/windows-install/task-upgrade-oncommand-workflow-automation.html)[升级](https://docs.netapp.com/zh-cn/workflow-automation-50/windows-install/task-upgrade-oncommand-workflow-automation.html) [WFA"](https://docs.netapp.com/zh-cn/workflow-automation-50/windows-install/task-upgrade-oncommand-workflow-automation.html)

此升级版本的 WFA 是集群的主节点。

2. 创建 WFA 数据库的备份。

#### ["](https://docs.netapp.com/zh-cn/workflow-automation-50/windows-install/reference-backing-up-of-the-oncommand-workflow-automation-database.html)[备份](https://docs.netapp.com/zh-cn/workflow-automation-50/windows-install/reference-backing-up-of-the-oncommand-workflow-automation-database.html) [WFA](https://docs.netapp.com/zh-cn/workflow-automation-50/windows-install/reference-backing-up-of-the-oncommand-workflow-automation-database.html) [数据库](https://docs.netapp.com/zh-cn/workflow-automation-50/windows-install/reference-backing-up-of-the-oncommand-workflow-automation-database.html)["](https://docs.netapp.com/zh-cn/workflow-automation-50/windows-install/reference-backing-up-of-the-oncommand-workflow-automation-database.html)

如果手动更改了任何参数,则必须创建 WFA 数据库的备份,卸载现有 WFA 安装,安装最新可用版本的 WFA, 还原备份, 然后继续进行 Microsoft 集群服务 (MSCS) 配置。

3. 配置 MSCS 以在主节点上安装 WFA 。

["](#page-2-2)[配置](#page-2-2) [MSCS](#page-2-2) [以安装](#page-2-2) [WFA"](#page-2-2)

4. 在二级节点上安装最新可用版本的 WFA 。

["](#page-3-0)[安装](#page-3-0) [WFA"](#page-3-0)

5. 在 MSCS 中配置 WFA 。

["](#page-2-2)[在](#page-2-2) [MSCS](#page-2-2) [中配置](#page-2-2) [WFA"](#page-2-2)

WFA 服务器已配置为高可用性。

### <span id="page-8-1"></span>在 **MSCS** 环境中卸载 **Workflow Automation**

您可以通过从集群节点中删除所有 WFA 服务来从集群中卸载 Workflow Automation ( WFA  $)_{\circ}$ 

关于此任务

此任务适用场景 Windows Server 2012 。

#### 步骤

- 1. 使用故障转移集群管理器使服务脱机:
	- a. 右键单击该角色。

b. 选择 \* 停止角色 \* 。

2. 在第一个节点上卸载 WFA, 然后在第二个节点上卸载 WFA。

["](https://docs.netapp.com/zh-cn/workflow-automation-50/windows-install/task-uninstall-oncommand-workflow-automation.html)[卸载](https://docs.netapp.com/zh-cn/workflow-automation-50/windows-install/task-uninstall-oncommand-workflow-automation.html) [OnCommand Workflow Automation"](https://docs.netapp.com/zh-cn/workflow-automation-50/windows-install/task-uninstall-oncommand-workflow-automation.html)

- 3. 从故障转移集群管理器中删除集群资源:
	- a. 右键单击该角色。
	- b. 选择 \* 删除 \* 。
- 4. 手动删除共享位置中的数据。

## <span id="page-9-0"></span>在 **Windows** 上备份和还原 **OnCommand Workflow Automation** 数据库和配置

您可以备份和还原 OnCommand Workflow Automation (WFA) 数据库以及支持的配置 ,以便在发生灾难时恢复数据。支持的配置包括数据访问, HTTP 超时和 SSL 证书。

您需要的内容

您必须具有管理员权限或架构师凭据。

关于此任务

您必须在安全位置创建备份,因为还原备份将提供对 WFA 访问的所有存储系统的访问权限。

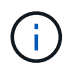

您只能使用 CLI 命令或 REST API 在灾难恢复期间执行全面的备份和还原操作。在高可用性环境 中进行灾难恢复期间,您不能使用 Web UI 创建备份。

步骤

1. 备份现有数据库和配置。

["](https://docs.netapp.com/zh-cn/workflow-automation-50/windows-install/reference-backing-up-of-the-oncommand-workflow-automation-database.html)[备份](https://docs.netapp.com/zh-cn/workflow-automation-50/windows-install/reference-backing-up-of-the-oncommand-workflow-automation-database.html) [OnCommand Workflow Automation](https://docs.netapp.com/zh-cn/workflow-automation-50/windows-install/reference-backing-up-of-the-oncommand-workflow-automation-database.html) [数据库](https://docs.netapp.com/zh-cn/workflow-automation-50/windows-install/reference-backing-up-of-the-oncommand-workflow-automation-database.html)["](https://docs.netapp.com/zh-cn/workflow-automation-50/windows-install/reference-backing-up-of-the-oncommand-workflow-automation-database.html)

2. 还原数据库和配置的先前备份。

["](https://docs.netapp.com/zh-cn/workflow-automation-50/windows-install/concept-restoring-the-wfa-database.html)[还](https://docs.netapp.com/zh-cn/workflow-automation-50/windows-install/concept-restoring-the-wfa-database.html)[原](https://docs.netapp.com/zh-cn/workflow-automation-50/windows-install/concept-restoring-the-wfa-database.html) [OnCommand Workflow Automation](https://docs.netapp.com/zh-cn/workflow-automation-50/windows-install/concept-restoring-the-wfa-database.html) [数据库](https://docs.netapp.com/zh-cn/workflow-automation-50/windows-install/concept-restoring-the-wfa-database.html)["](https://docs.netapp.com/zh-cn/workflow-automation-50/windows-install/concept-restoring-the-wfa-database.html)

#### 版权信息

版权所有 © 2024 NetApp, Inc.。保留所有权利。中国印刷。未经版权所有者事先书面许可,本文档中受版权保 护的任何部分不得以任何形式或通过任何手段(图片、电子或机械方式,包括影印、录音、录像或存储在电子检 索系统中)进行复制。

从受版权保护的 NetApp 资料派生的软件受以下许可和免责声明的约束:

本软件由 NetApp 按"原样"提供,不含任何明示或暗示担保,包括但不限于适销性以及针对特定用途的适用性的 隐含担保,特此声明不承担任何责任。在任何情况下,对于因使用本软件而以任何方式造成的任何直接性、间接 性、偶然性、特殊性、惩罚性或后果性损失(包括但不限于购买替代商品或服务;使用、数据或利润方面的损失 ;或者业务中断),无论原因如何以及基于何种责任理论,无论出于合同、严格责任或侵权行为(包括疏忽或其 他行为),NetApp 均不承担责任,即使已被告知存在上述损失的可能性。

NetApp 保留在不另行通知的情况下随时对本文档所述的任何产品进行更改的权利。除非 NetApp 以书面形式明 确同意,否则 NetApp 不承担因使用本文档所述产品而产生的任何责任或义务。使用或购买本产品不表示获得 NetApp 的任何专利权、商标权或任何其他知识产权许可。

本手册中描述的产品可能受一项或多项美国专利、外国专利或正在申请的专利的保护。

有限权利说明:政府使用、复制或公开本文档受 DFARS 252.227-7013 (2014 年 2 月)和 FAR 52.227-19 (2007 年 12 月)中"技术数据权利 — 非商用"条款第 (b)(3) 条规定的限制条件的约束。

本文档中所含数据与商业产品和/或商业服务(定义见 FAR 2.101)相关,属于 NetApp, Inc. 的专有信息。根据 本协议提供的所有 NetApp 技术数据和计算机软件具有商业性质,并完全由私人出资开发。 美国政府对这些数 据的使用权具有非排他性、全球性、受限且不可撤销的许可,该许可既不可转让,也不可再许可,但仅限在与交 付数据所依据的美国政府合同有关且受合同支持的情况下使用。除本文档规定的情形外,未经 NetApp, Inc. 事先 书面批准,不得使用、披露、复制、修改、操作或显示这些数据。美国政府对国防部的授权仅限于 DFARS 的第 252.227-7015(b)(2014 年 2 月)条款中明确的权利。

商标信息

NetApp、NetApp 标识和 <http://www.netapp.com/TM> 上所列的商标是 NetApp, Inc. 的商标。其他公司和产品名 称可能是其各自所有者的商标。